## Chromebook のログイン方法

お家で Chromebook にログインしてみましょう。場所によっては電波が入りにくい部 屋があるかもしれません。窓ぎわや別の部屋など場所を変えてログインできないか確認 してください。どうしても Chromebook がスムーズに使えない場合は、学校の先生に伝 えましょう。

1 Chromebook を開き(電源を ON にする)、パスワードを入力します。

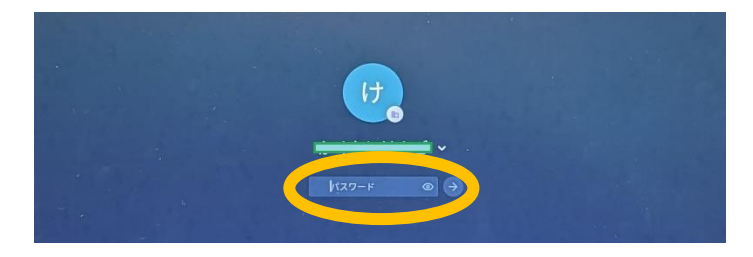

2 Chromebook のトップ画面または「SKYMENU Cloud」のマイページにログインされま す。正しく表示されているか確認します。

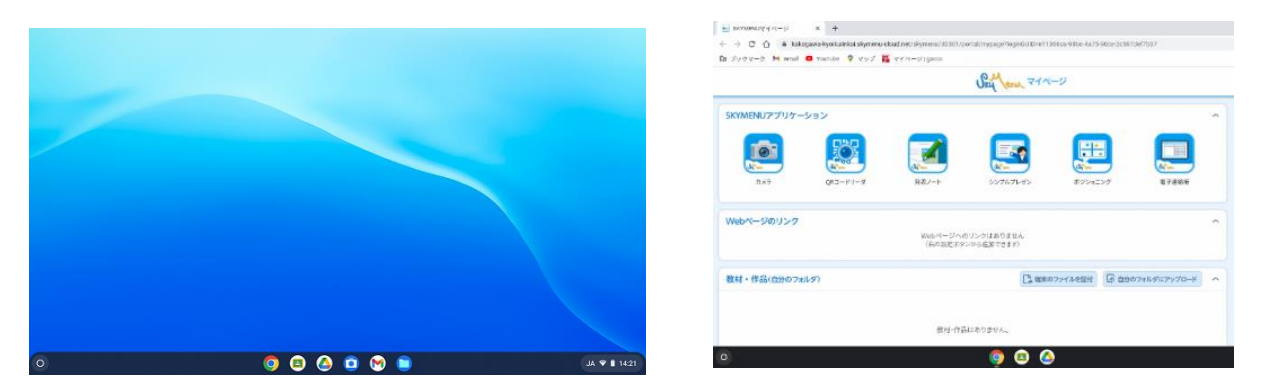

※下のように表示される場合は、「もう一度アクセスする」をタップ(クリック)して ください。

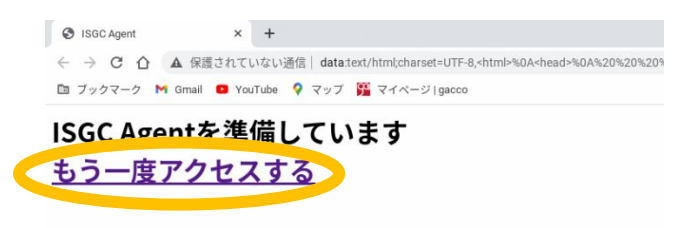

1 の画面でログインができないときは、窓ぎわや別の部屋など場所を変えてもう 一度ログインをしてみましょう。